## **AUMS Course Registration – Help Document**

- 1. Goto https://aumsblr.amrita.edu/aums/Jsp/Core\_Common/index.jsp
- 2. Click on the 'ASE, ASCOM, MSW Students' link on the left hand side menu under 'AUMS'
- 3. You will get the login screen.
- 4. User your AUMS Username (Roll Number) and password to login to AUMS

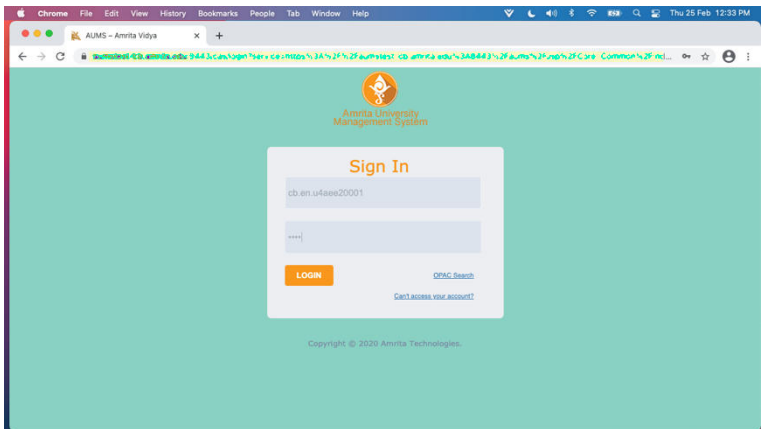

5. You will be taken to the dashboard after successful login

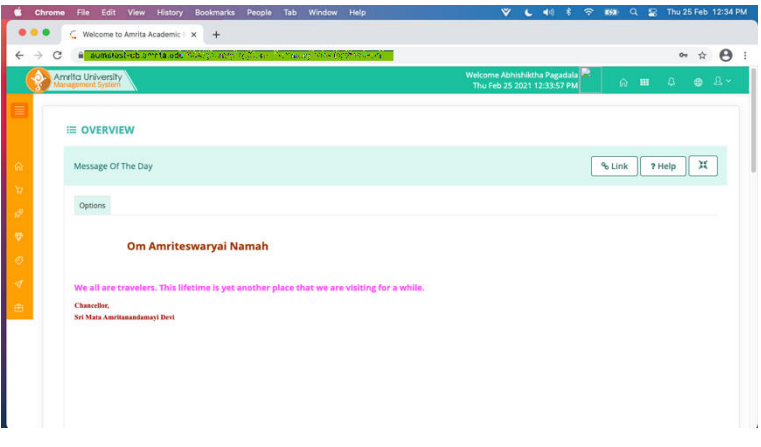

6. Click on the  $\equiv$  icon on the top left hand to open the menu

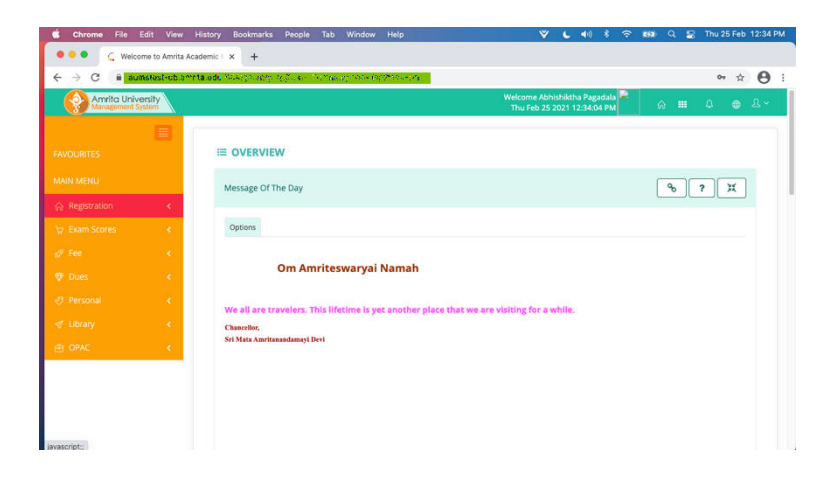

7. Click on 'Registration' and select 'Course Registration with Category'

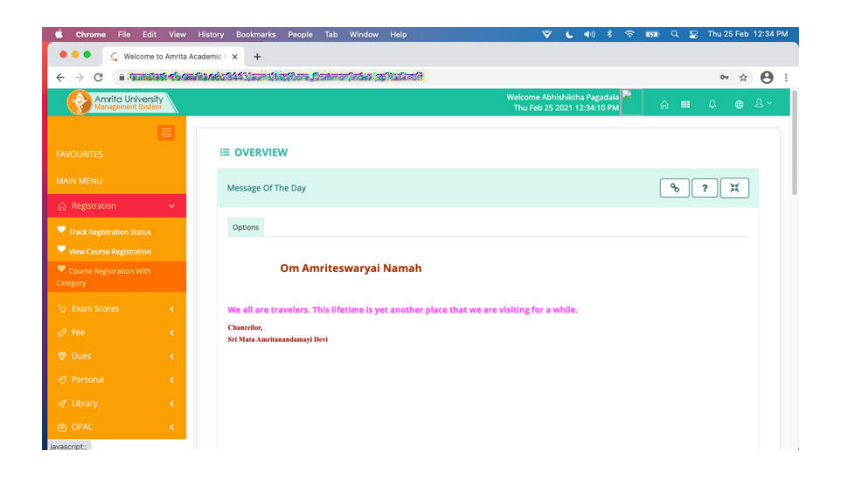

8. Select Semester 2

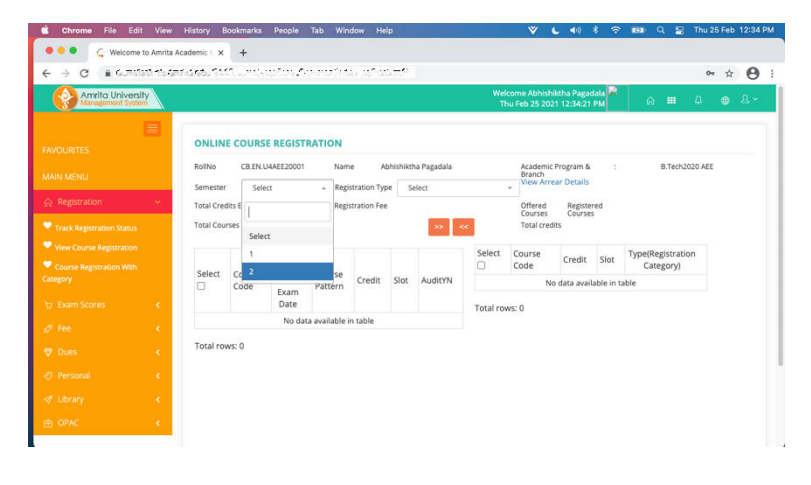

9. Select Registration Type as 'Regular'

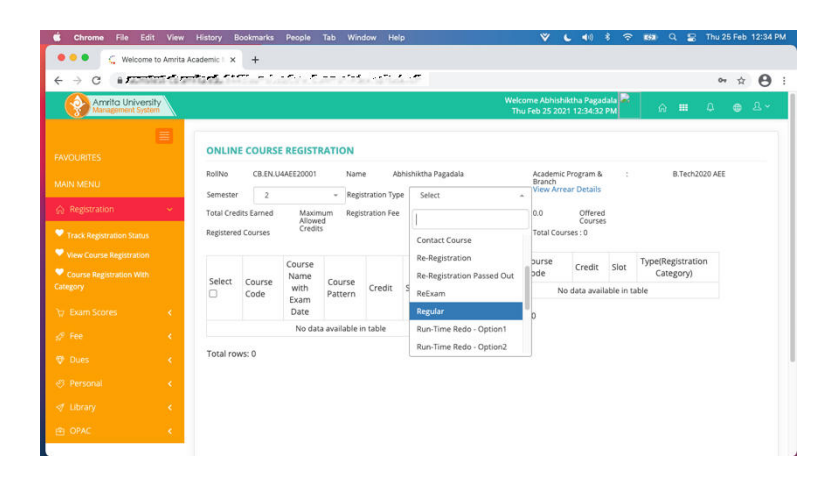

10. Choose the courses (check box) that you are supposed to register for in Semester 2. If you have any questions on this, please contact your Class Advisor.

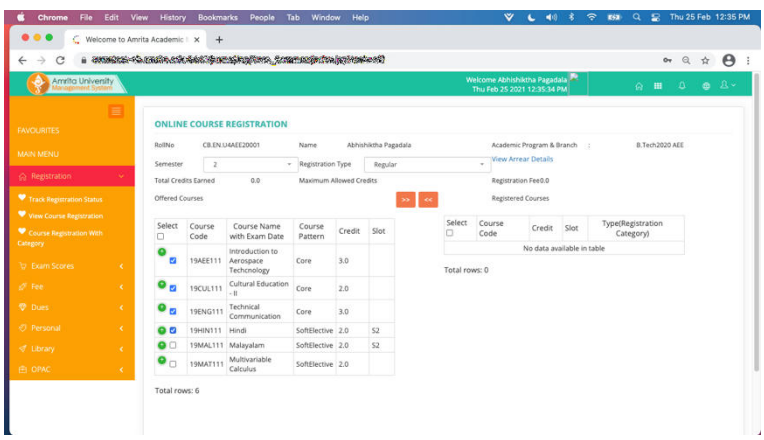

11. Click on the arrow icon  $\geq$  to add the selected courses for registration. After the courses move to the right column, click on the 'Save' button.

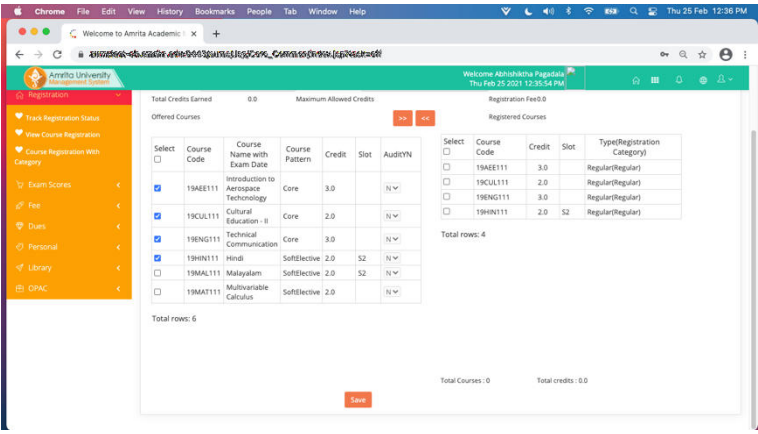

12. Click on 'OK' button to confirm the registration.

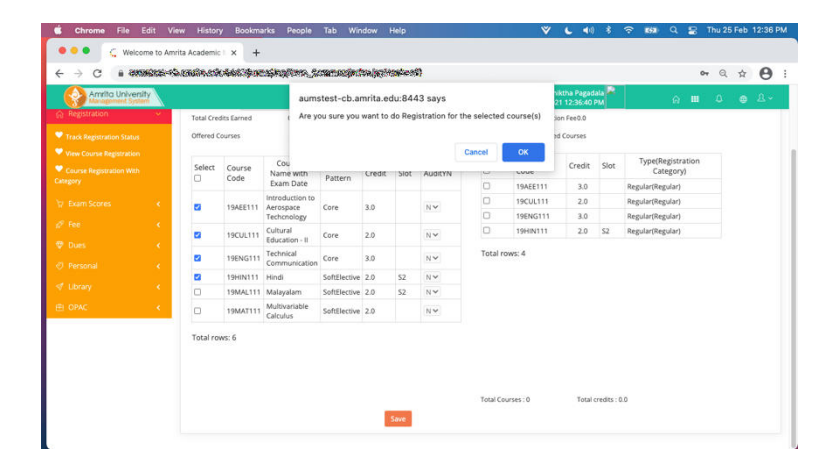

13. You will get a message that your registration is confirmed.

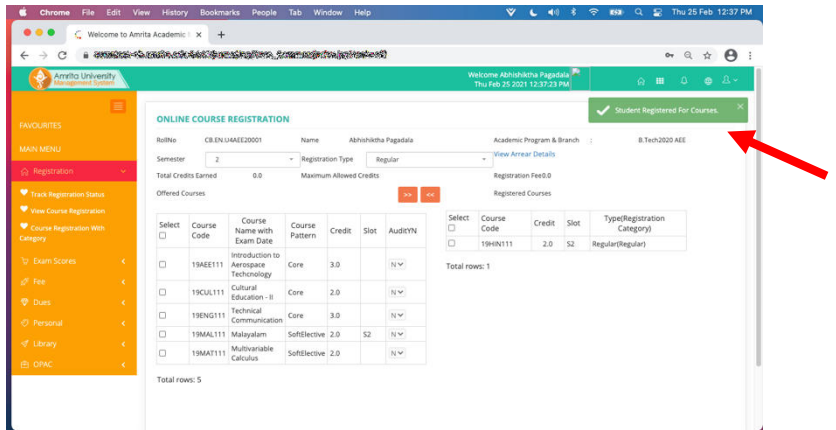

14. You can see the courses you have registered for by going to the 'Track Registration Status' and selecting the appropriate semester and type.

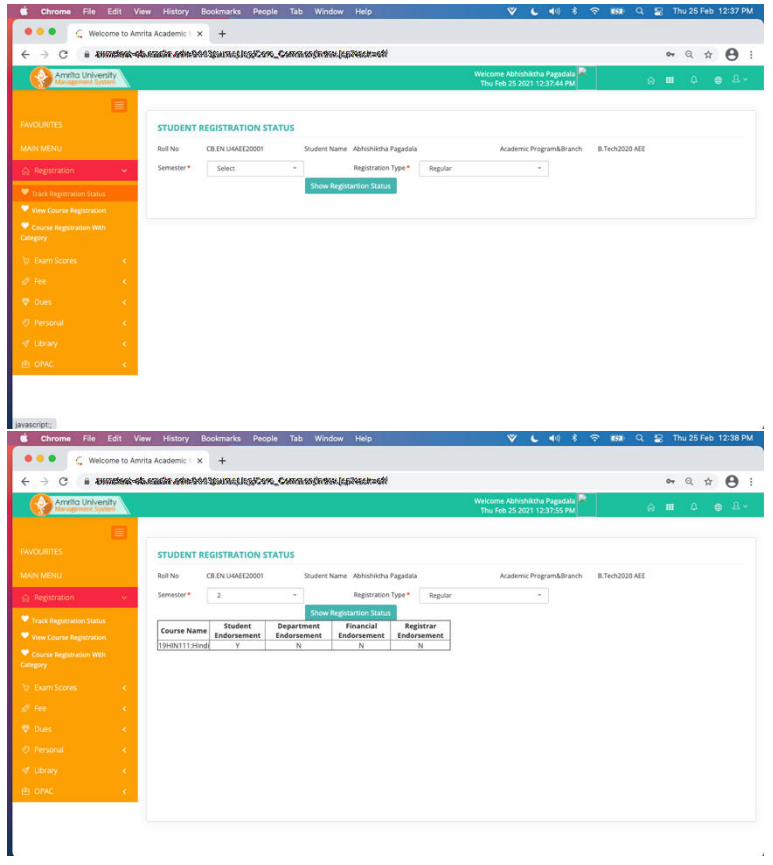

If you face any issues with course registration, please contact your Class Advisor.